## **Samples of required hktdc.com Sourcing screenshots for applying the SME Export Marketing Fund**

## **1. Company Profile page — company name, company details and contact information**

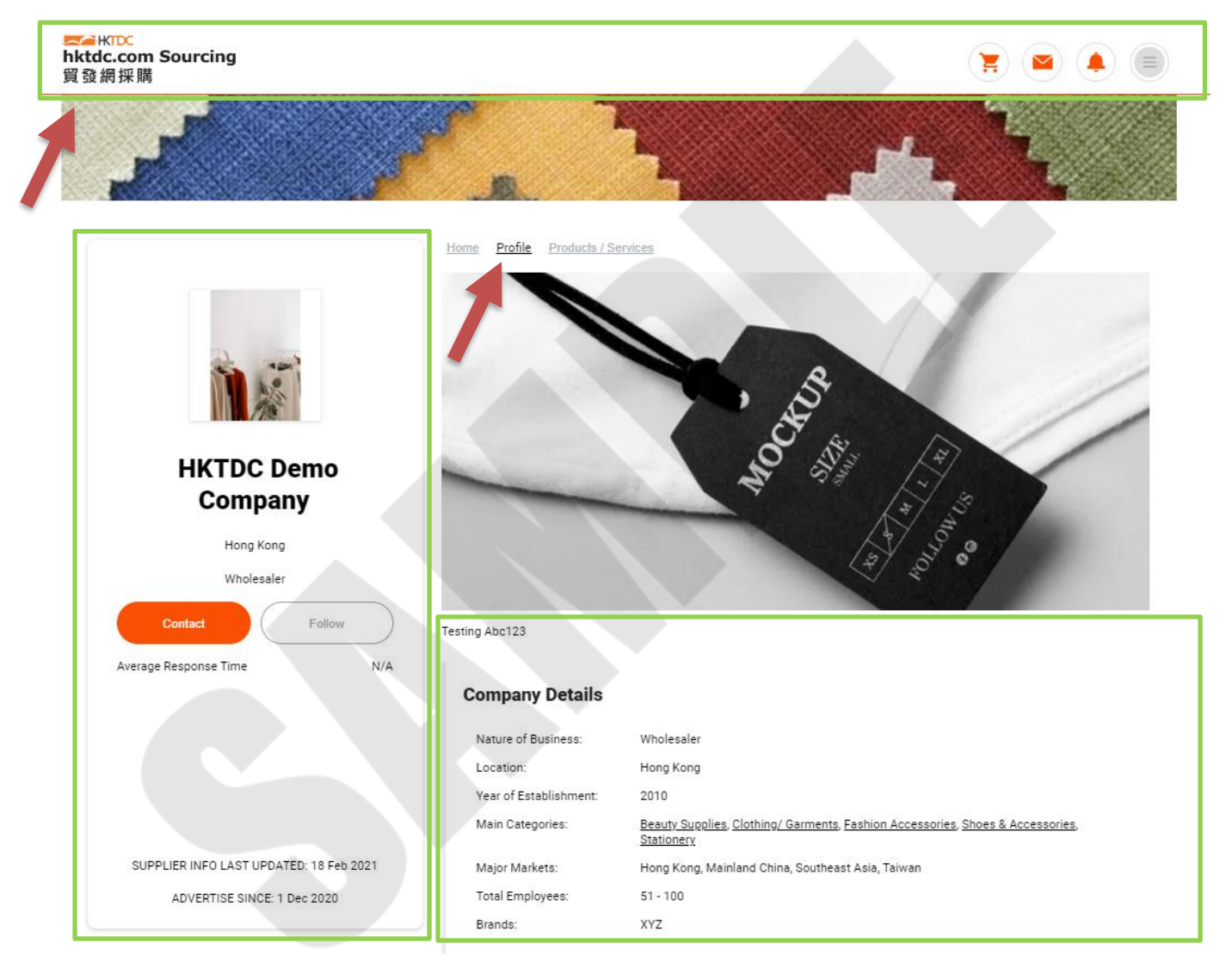

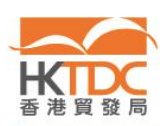

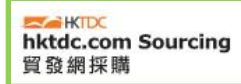

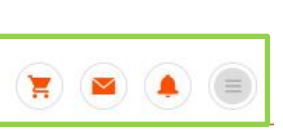

**Certification** 

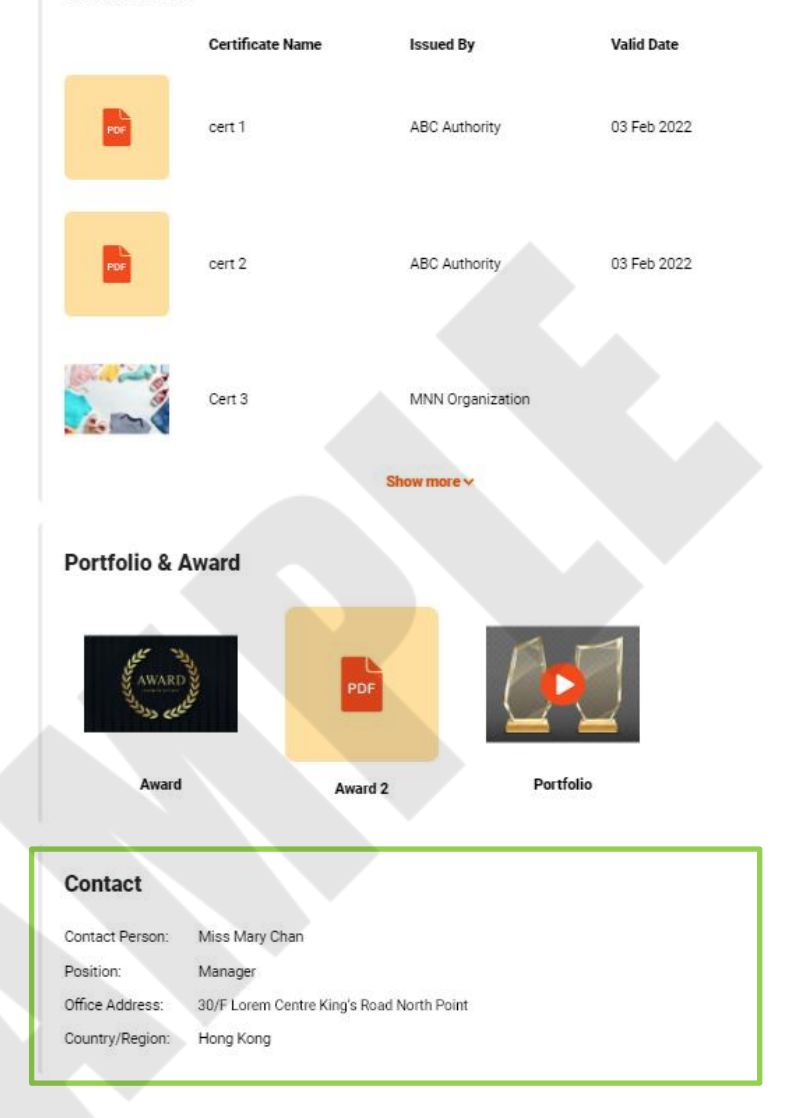

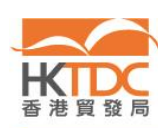

## **2. Company Products/Services page — products / services**

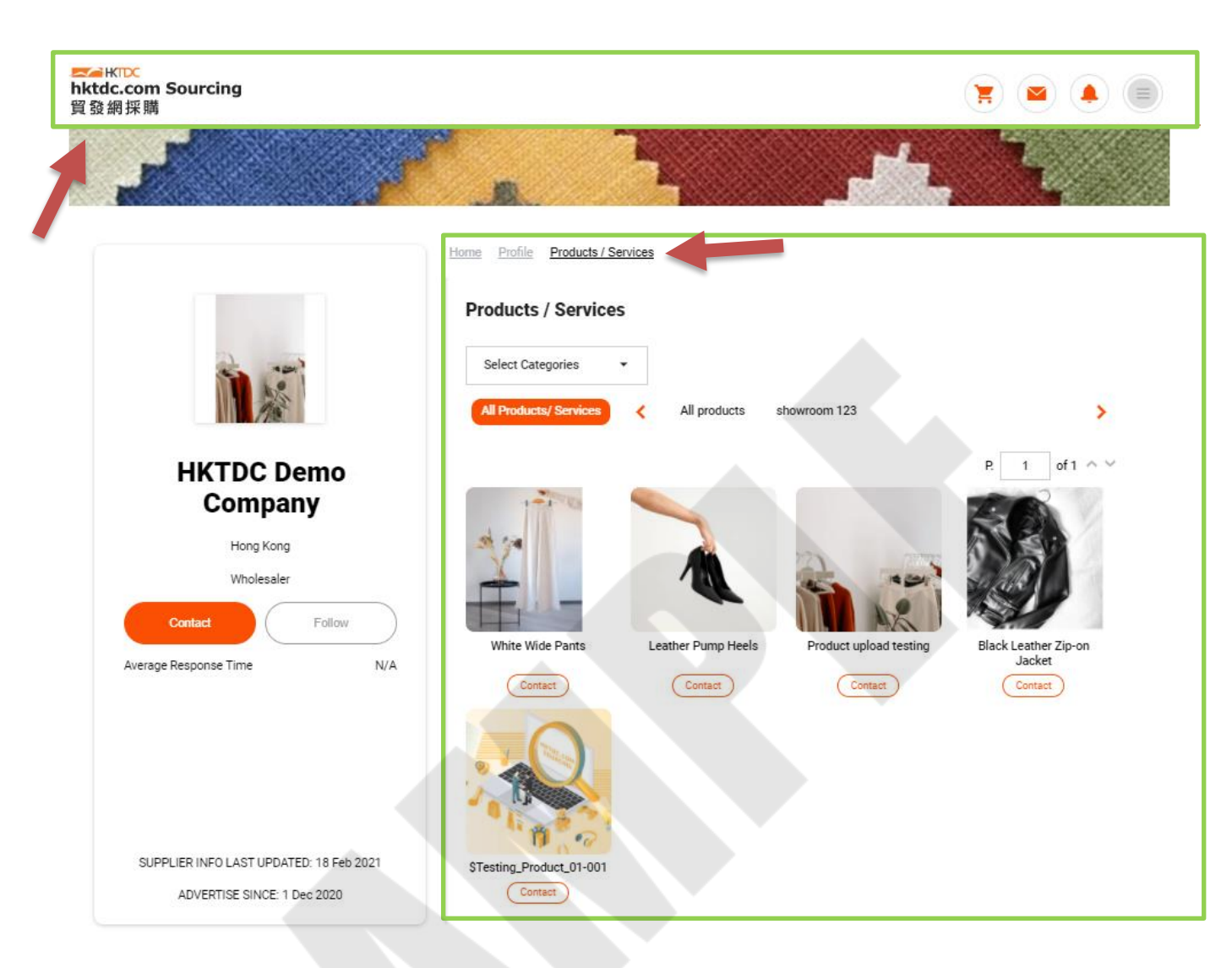

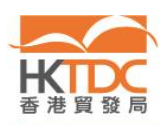

## **3. Advertising Subscription** — **online period**

Step 1: Go to [https://sourcing.hktdc.com/,](https://sourcing.hktdc.com/) click  $\equiv$  then click "Login".

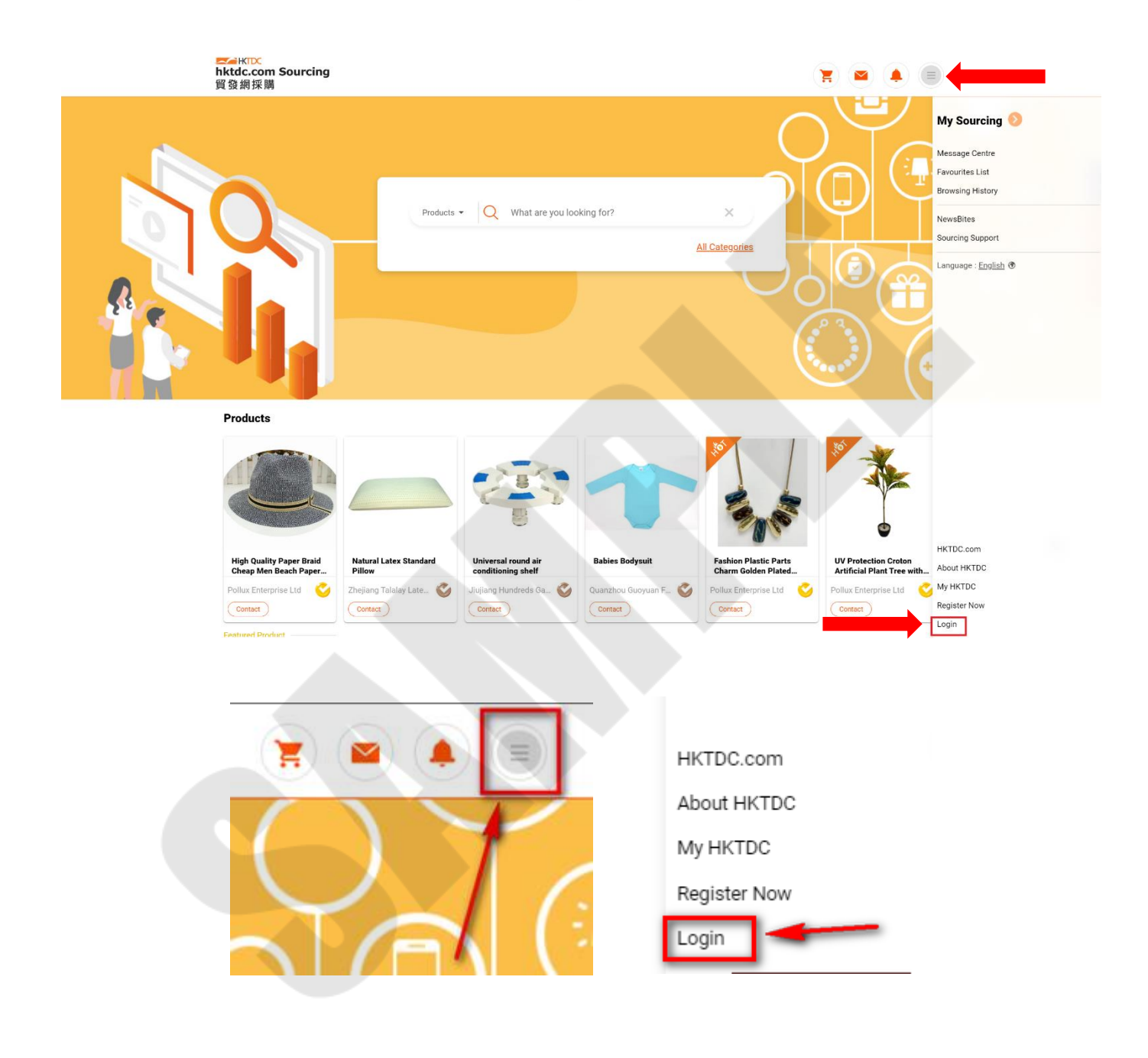

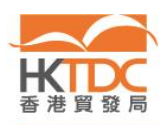

ſ

Step 2: Once you logged in, click  $\equiv$  then click "My Sourcing  $\triangleright$  ".

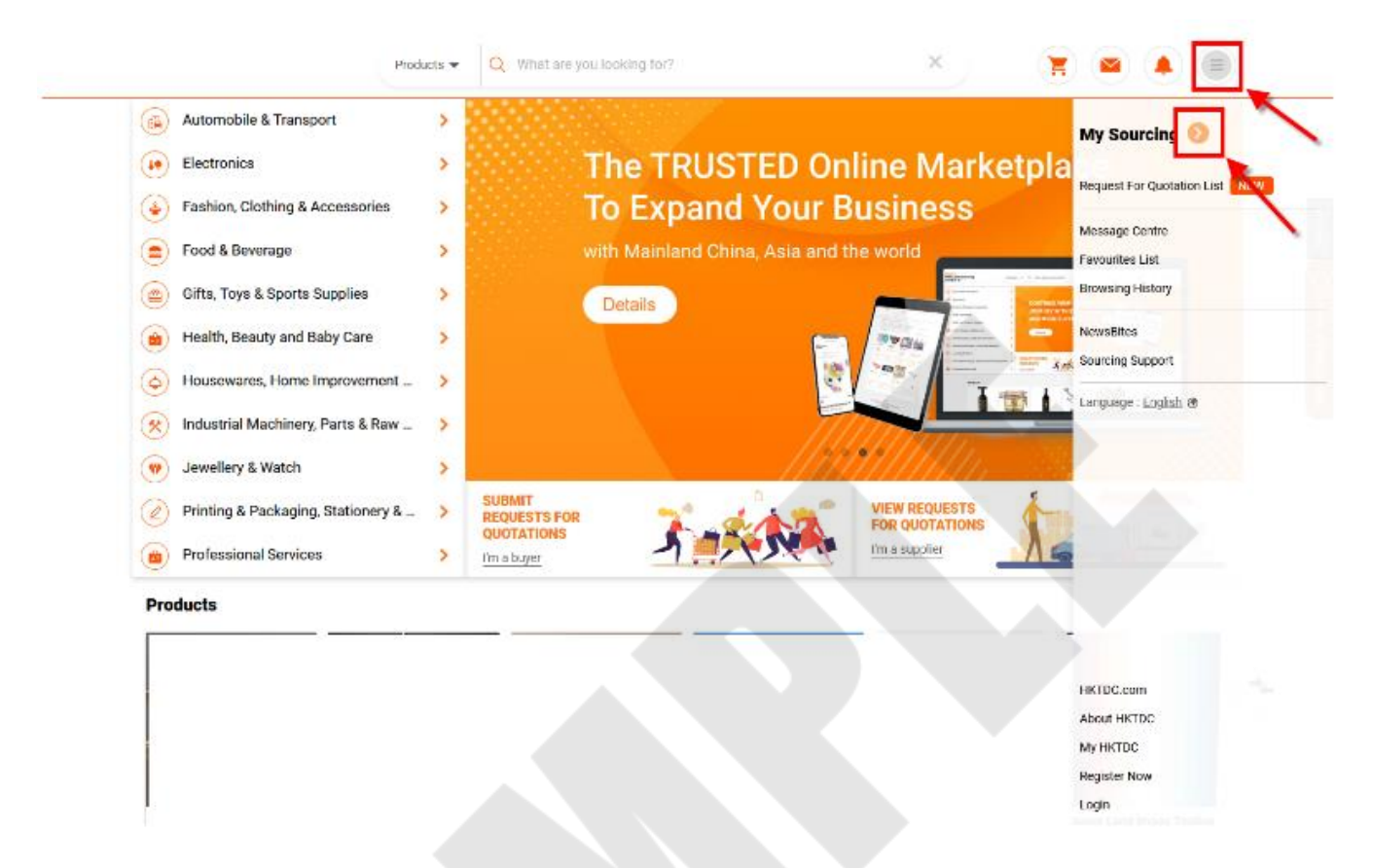

Step 3: Select "Advertising Subscription" in the navigation bar on the left-hand side.

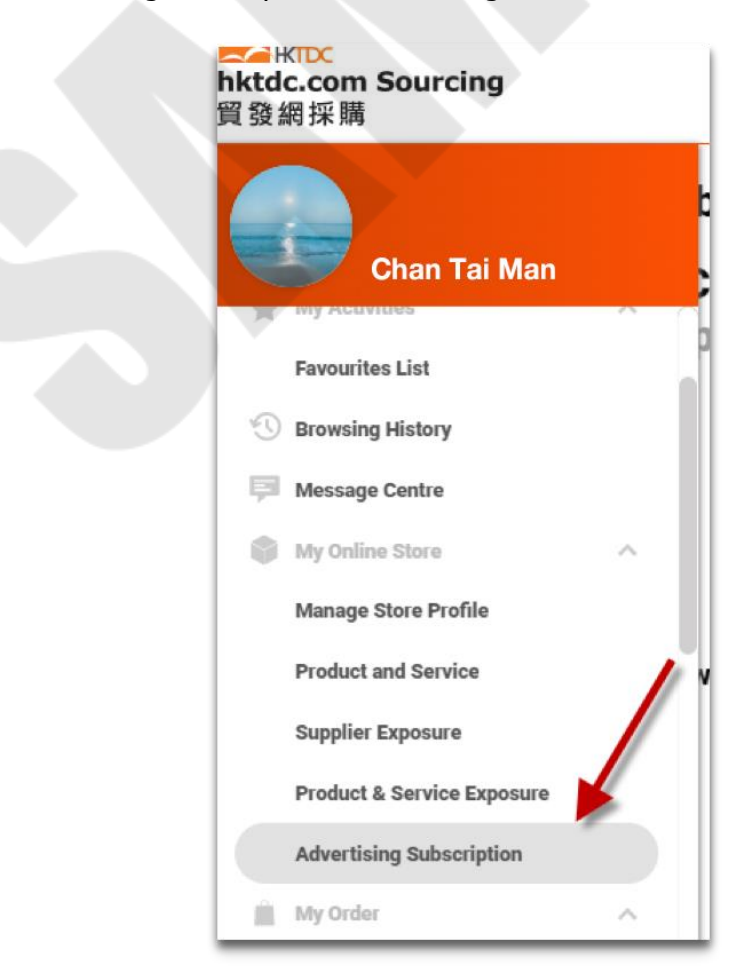

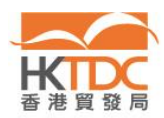

Step 4: Screenshot the "My Advertising Subscription" page including the effective date and expiry date of your advertising subscription.

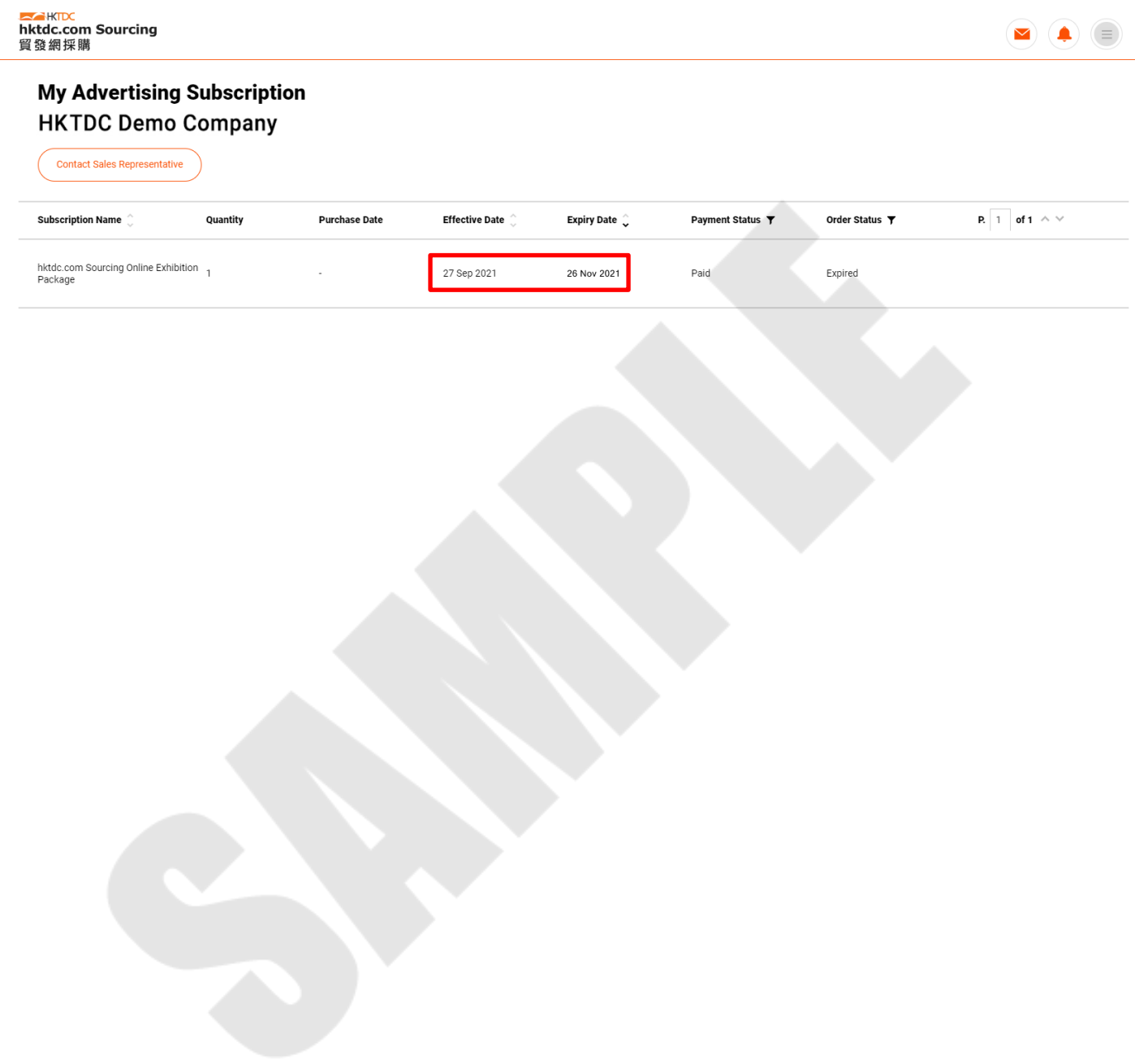

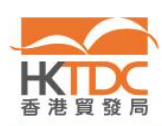